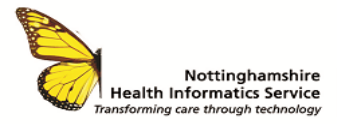

## **SYSTMONE – PKB PATIENT GROUPS FOR SYSTMONE QUICK REFERENCE GUIDE V2**

## **FINDING YOUR PKB PATIENTS**

- 1. Log in to Patients Know Best as a **Co-Ordinator**.
- 2. Go to the **Institution** tab and to **Consent**. Select **Download contact details.**

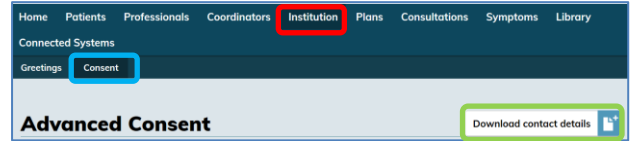

3. Choose to **open** the document.

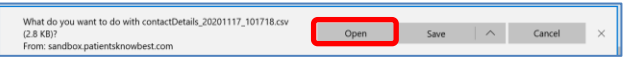

4. Highlight and delete all columns of information, **leaving only D & N (National identifier & Primary Email)**

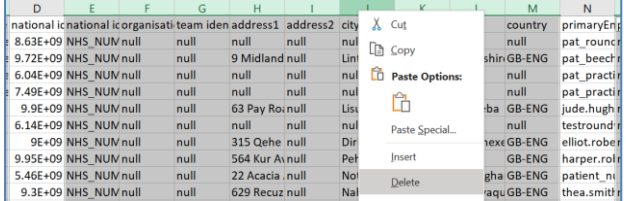

- 5. N.B to delete the whole columns right click on the header i.e. E
- 6. Highlight column B (Primary Email**)** go up to **Sort & Filter** and choose A to Z.

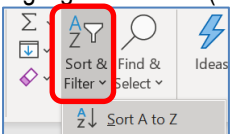

7. Choose Expand the selection and click **Sort**.

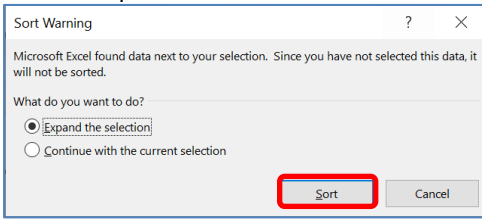

8. Now highlight any rows that have **Null** in column B and **delete** the whole rows.

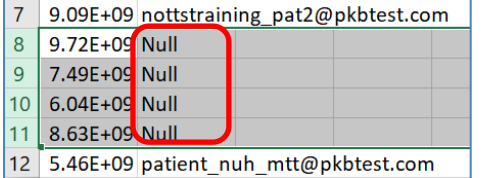

- 9. N.B to delete the whole rows right click on the header i.e. 8
- 10. Once you have deleted any rows with no email addresses you can delete the email column so that you are only left with the **National Identifier** column.

11. NOTE: If a NHS number Begins with 0 it will remove the zero. To stop this Highlight the Column and click the number format dropdown and select **More Number Formats.** Select **Custom**, and set the **Type** to 0######### (9 #'s) and click ok

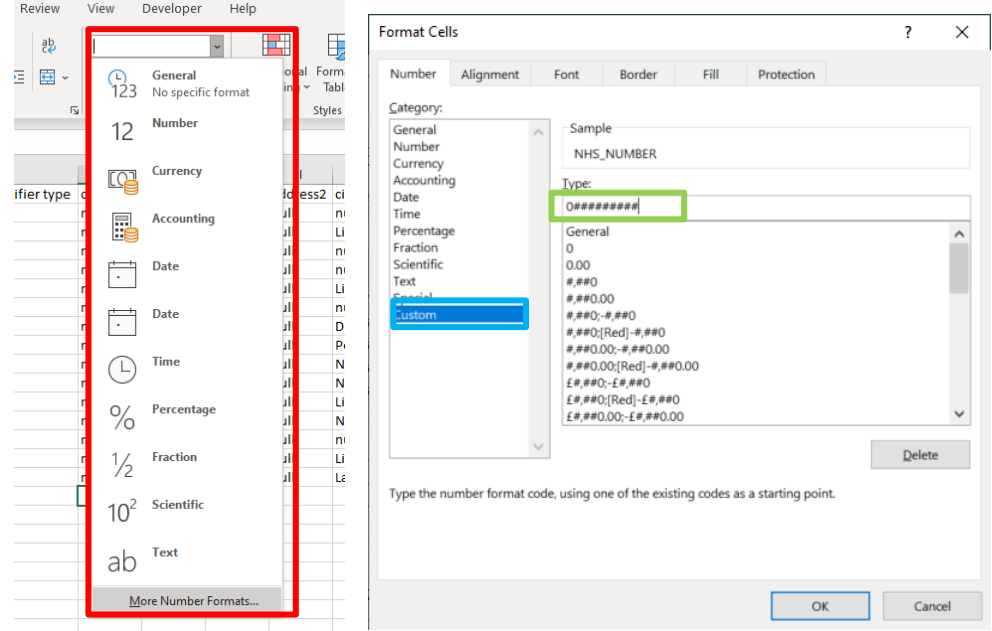

12. Save the CSV onto your desktop or shared drive.

## **ADDING YOUR PKB PATIENTS TO A GROUP**

- 13. Within SystmOne navigate to **Reporting>Miscellaneous Reports>Ad Hoc Patient List**
- 14. Choose to **Import CSV**

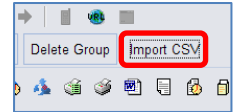

- 15. Find the CSV file that was saved earlier
- 16. Highlight all of the patients and choose **Save Group**

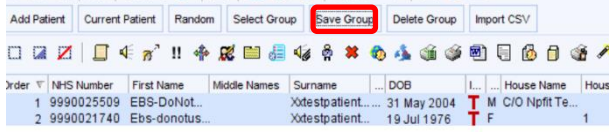

17. If this is the 1st upload of patients choose **Create Group**, otherwise choose **Existing Group**

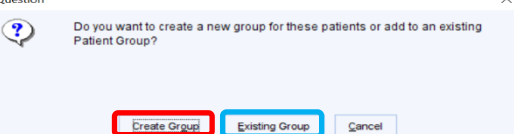

18. If creating a new group give it an appropriate name and group type

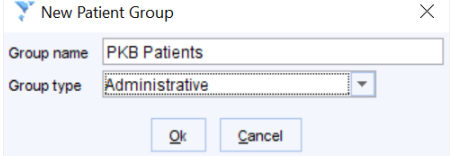

© The content of this document is the copyright of Nottinghamshire Health Informatics Service (NHIS). Unless stated otherwise, you may only use this material for your personal use, private study, research or in-house use. You must not copy, distribute or publish any material produced by NHIS unless formal permission is obtained from the copyright holder.

19. If adding to an existing group simply select the group and click Ok

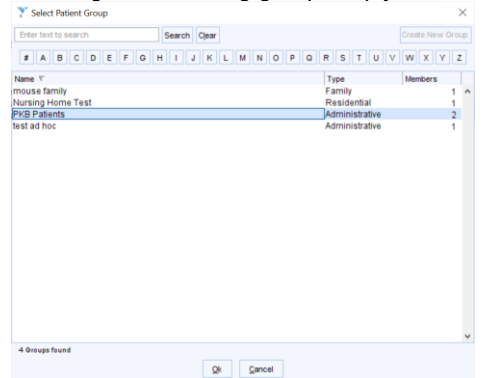

20. Confirmation of patients being added to group, It will automatically discard duplicates.

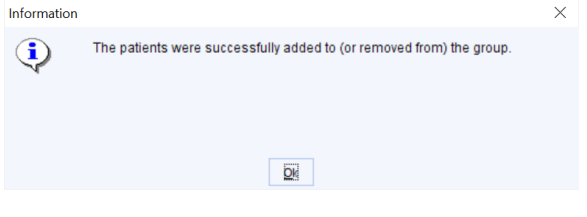